# URB SMART

# **CEDOLE LIBRARIE – SERVIZIO ON LINE GENITORI**

Data, 08-06-2023

# **CEDOLE LIBRARIE – SERVIZIO ON LINE GENITORI**

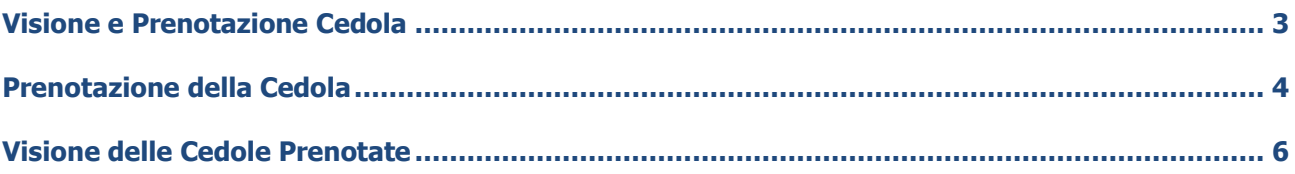

## **Visione e Prenotazione Cedola**

I genitori potranno prenotare le cedole associate ai propri figli collegandosi alla home dei Servizi On Line dell'Ente:

ed accedere al servizio On Line di **Visione e Prenotazione Cedole**. Si presenterà la maschera di accesso: si può accedere al servizio tramite SPID/CIE/CNS.

Se sono già state generate delle cedole per i propri figli queste saranno indicate nell'apposito riquadro.

In caso contrario, una volta autenticato il genitore si troverà di fronte una maschera di questo tipo:

Ritorna al Portale Comunale / Servizi On Line / Cedole Librarie

#### **Visione e Prenotazione Cedole**

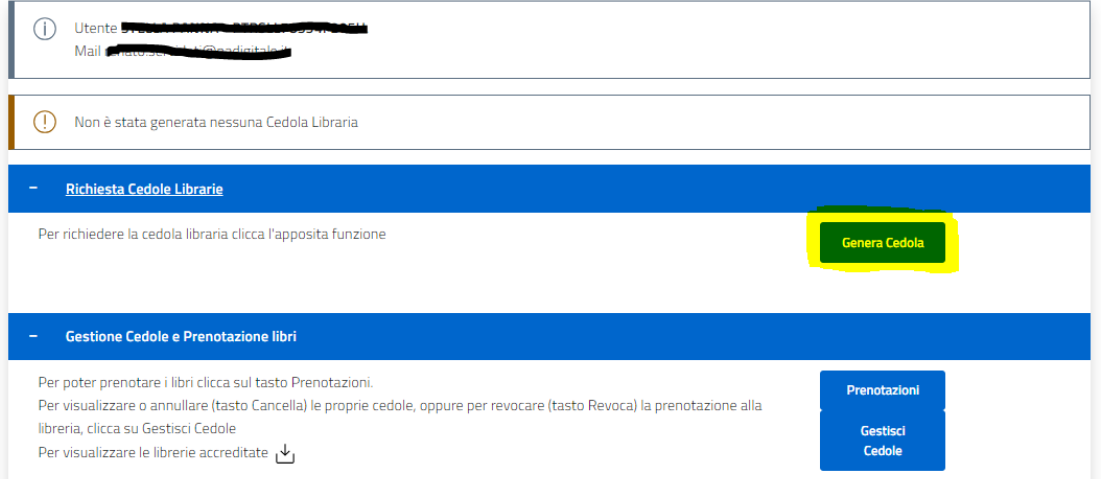

#### Selezionare successivamente Genera Cedola.

Il genitore dovrà indicare la scuola compilando i campi obbligatori come indicato nel riquadro sottostante e confermare con "Genera Cedola":

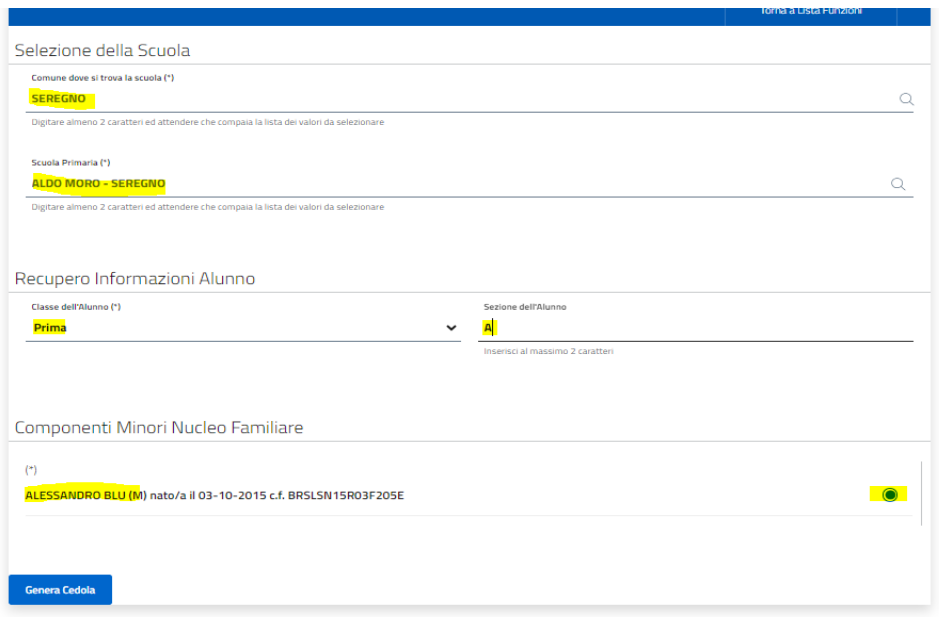

Una volta che la Cedola è stata creata il genitore potrà:

- procedere con la prenotazione presso una delle librerie accreditate cliccando sul pulsante **Prenotazioni**
- visionare le richieste di prenotazione già effettuate cliccando sul pulsante **Vedi Richiesta**
- visualizzare le **librerie accreditate**, ovvero quello presso le quali è possibile effettuare la prenotazione, cliccando sul pulsante indicato con la freccia blu (vedi riquadro seguente)

# Visione e Prenotazione Cedole

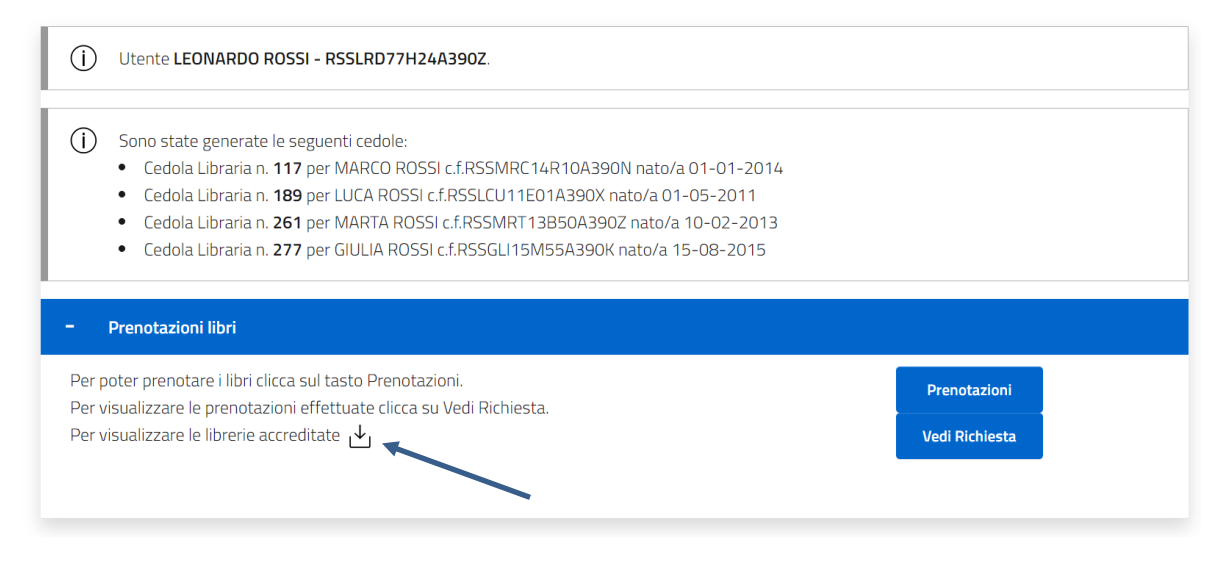

#### **Prenotazione della Cedola**

Cliccando sul pulsante **Prenotazioni** il genitore verrà reindirizzato su una nuova maschera in cui saranno elencate le cedole disponibili per la prenotazione:

# Visione e Prenotazione Cedole

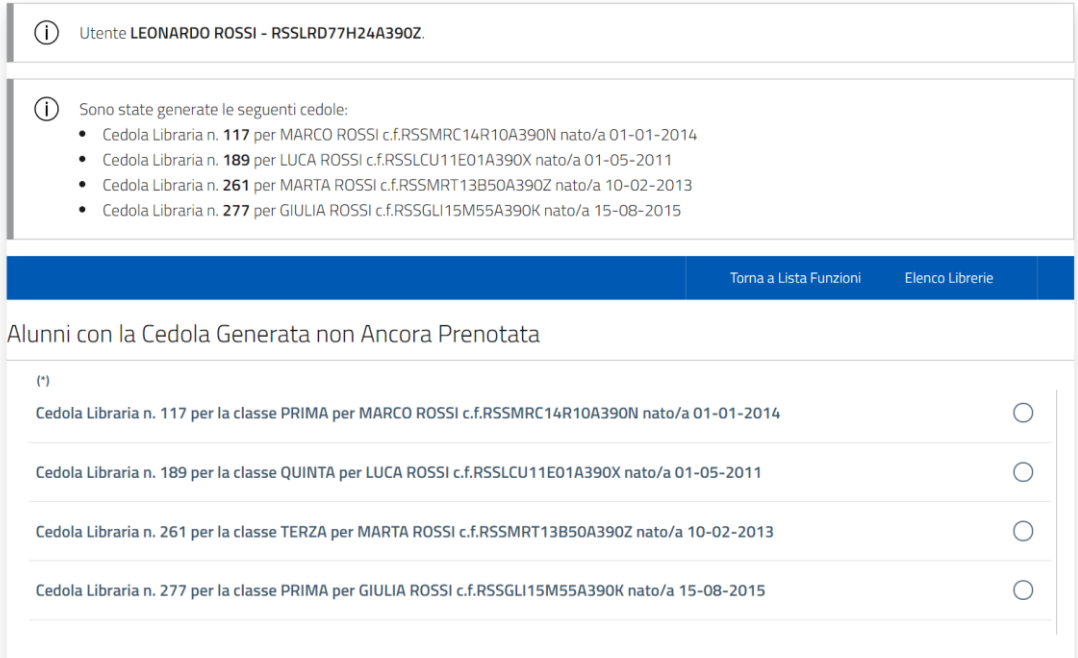

#### Selezionare quindi la cedola che si intende prenotare:

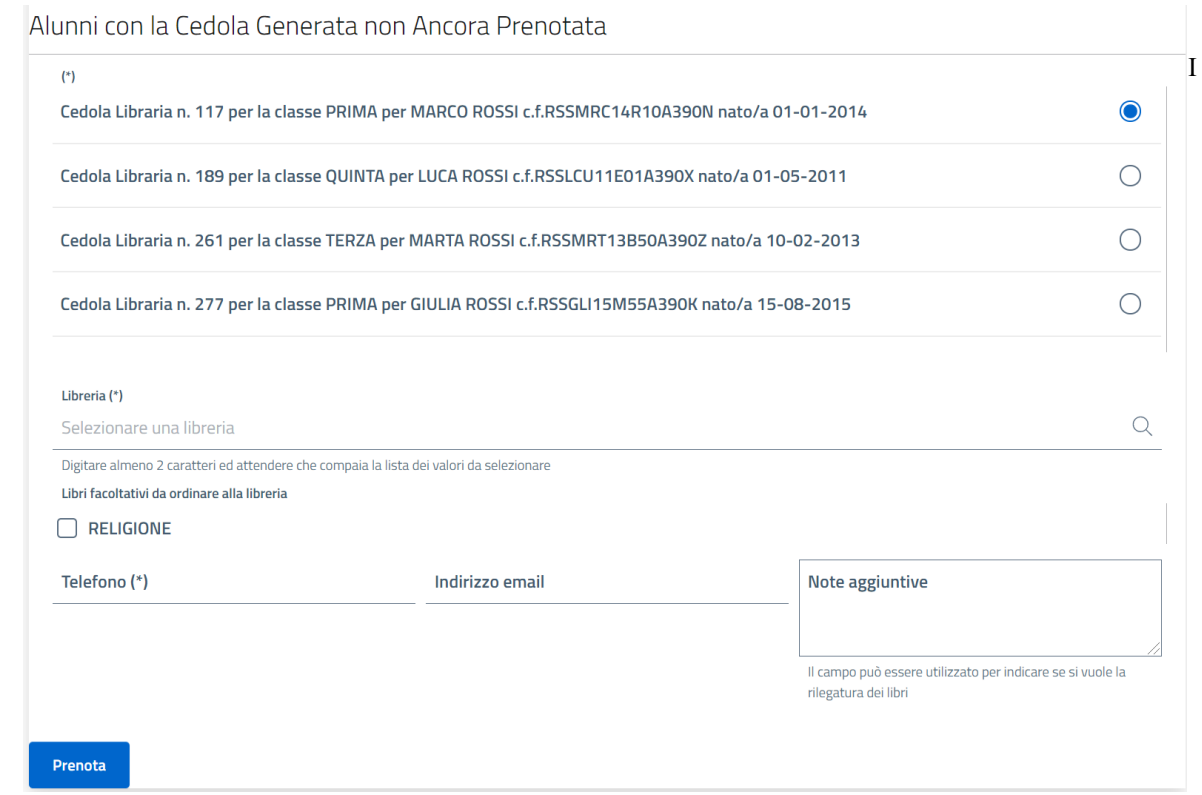

campi contrassegnati da (\*) sono obbligatori, se non vengono indicati non sarà possibile proseguire. Per far avanzare la prenotazione il genitore dovrà procedere nel seguente modo:

- dovrà indicare la **libreria** presso cui fare la prenotazione: è necessario indicare almeno due lettere della denominazione della libreria per far comparire l'elenco delle librerie che corrispondono; le librerie selezionabili sono quelle che si sono precedentemente accreditate
- se per quella classe sono previsti dei **libri facoltativi** il genitore è tenuto ad indicare, spuntando la relativa casella, se intende ordinarli; nell'esempio è presente solo un libro facoltativo, se ce ne fosse più di uno sarà presente una casella per ogni libro
- indicare un numero di cellulare
- può essere indicato un indirizzo email

E' presente inoltre un'area di testo denominata **Note aggiuntive** in cui il genitore potrà dare informazioni utili alla libreria come ad esempio se intende avvalersi di eventuali testi alternativi (ad esempio per libri specifici per DSA o BES), se vuole la rilegatura con copertine dei libri di testo o altro.

Una volta che ha compilato tutte le informazioni per far avanzare la prenotazione cliccare sul pulsante **Prenota**: la prenotazione verrà quindi inoltrata alla libreria selezionata.

### Visione e Prenotazione Cedole

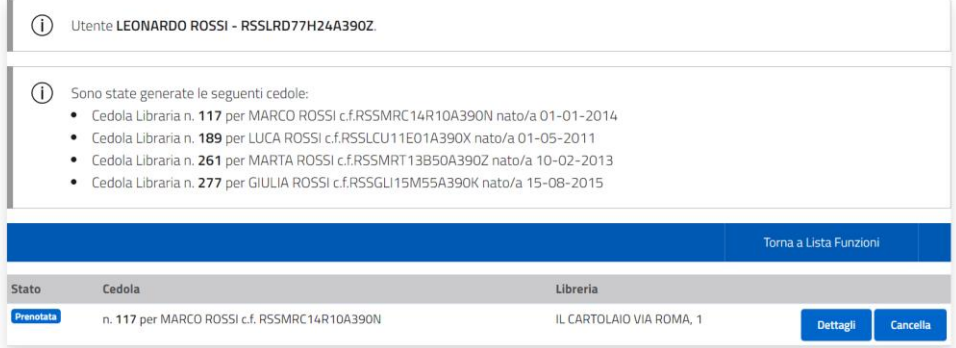

Il genitore viene quindi reindirizzato alla pagina principale del servizio On Line; cliccando su **Vedi Richiesta** il genitore potrà visionare la prenotazione:

Successivamente la libreria riceverà la richiesta e dovrà confermarla: finché la libreria non confermerà la presa in carico della prenotazione il genitore potrà cancellare la prenotazione attraverso il pulsante **Cancella**. Per avere dettagli maggiori relativi alla cedola cliccare sul pulsante **Dettagli**:<br>VISUALIZZA I DETTAGLI DELLA PRENOTAZIONE

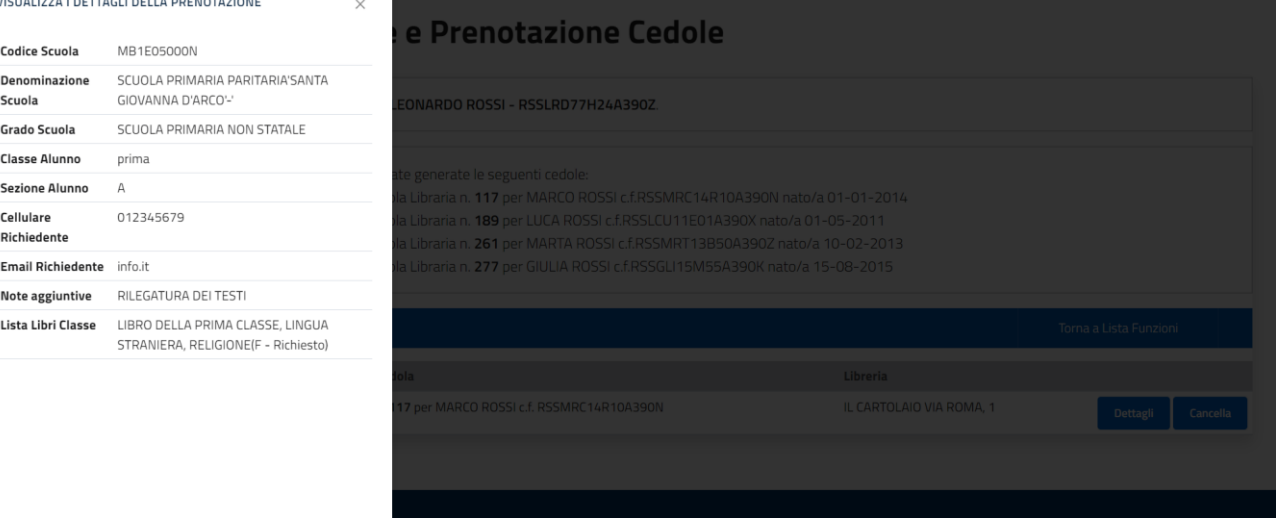

Il genitore potrà verificare lo stato di avanzamento della cedola (ad esempio quando la libreria accetta la prenotazione oppure quando i testi saranno disponibili o saranno stati consegnati) attraverso la colonna **Stato**.

Se il genitore ha altri figli per cui è disponibile una cedola dovrà procedere allo stesso modo anche con le altre cedole finché non le avrà prenotate tutte.

## **Visione delle Cedole Prenotate**

Cliccando sul pulsante **Vedi Richieste**, il genitore potrà verificare in qualsiasi momento ed in tempo reale lo stato di avanzamento delle cedole dei propri figli:

# Visione e Prenotazione Cedole

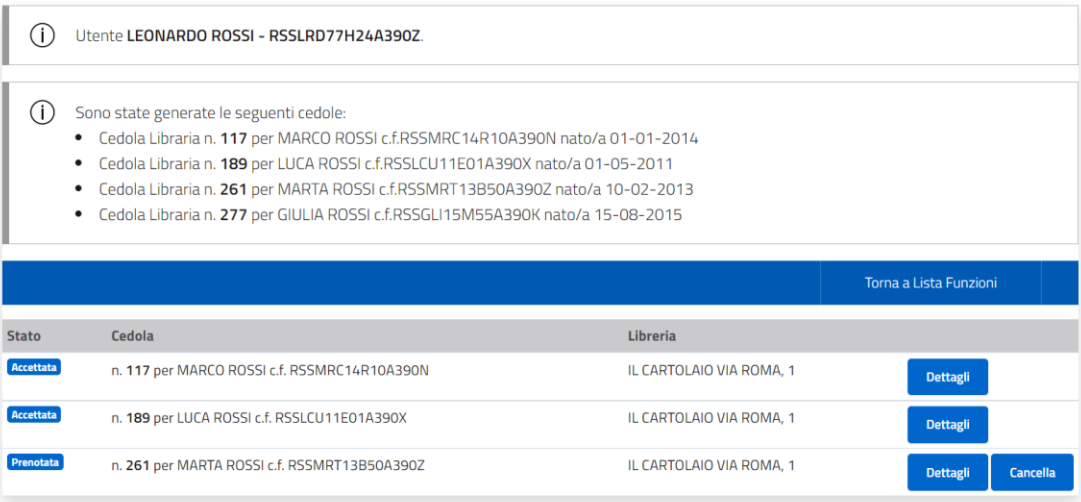